# **PayItNow Instructions**

## Adding External People or Account in PayItNow

1. Log in to home banking or the mobile app.

2. Select the "Payment Center" tab and then select "PayItNow" from the drop down. *\*\*For PayItNow purposes stay in the "Transfer/Send Money" tab.*

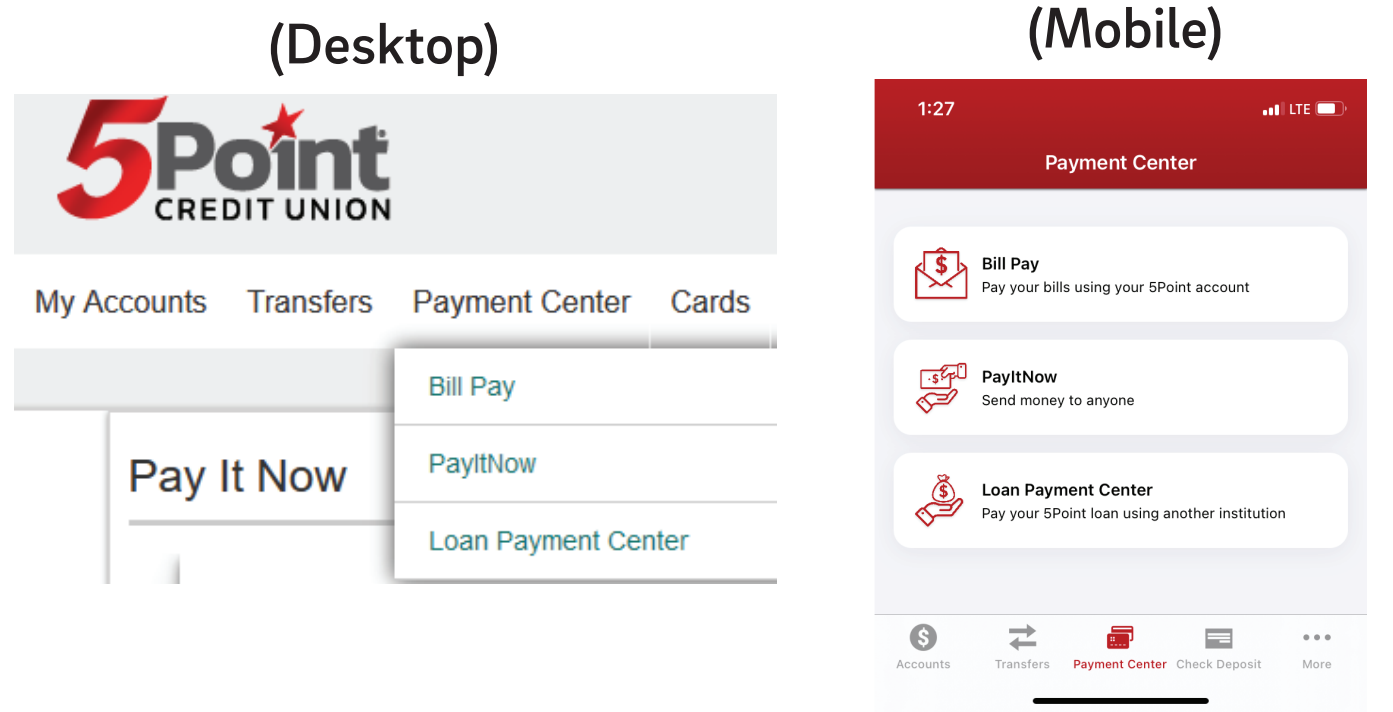

#### Pay It Now

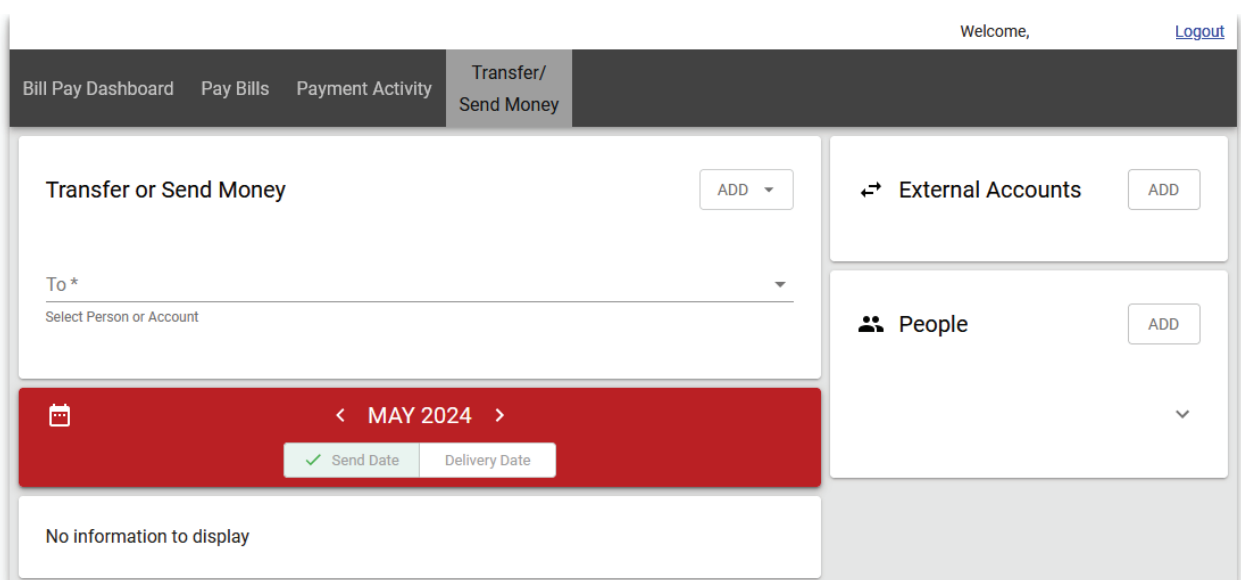

3. To add an external account select "Add" to input account information for the external account you would like to transfer to or from. *This must be an account you are listed on.*

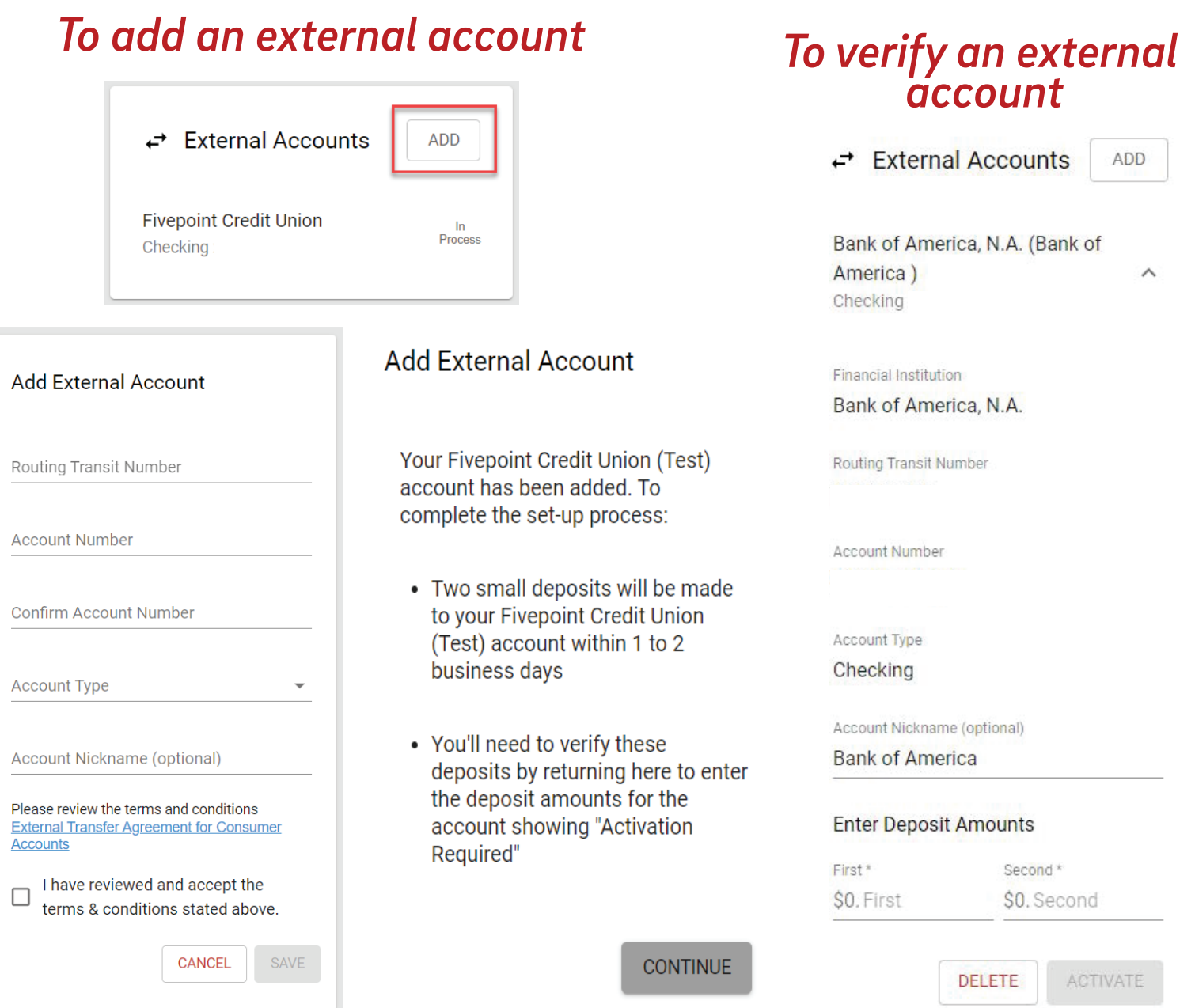

#### 4. To add a person select "Add" to input contact information for the person you would like to pay*.*

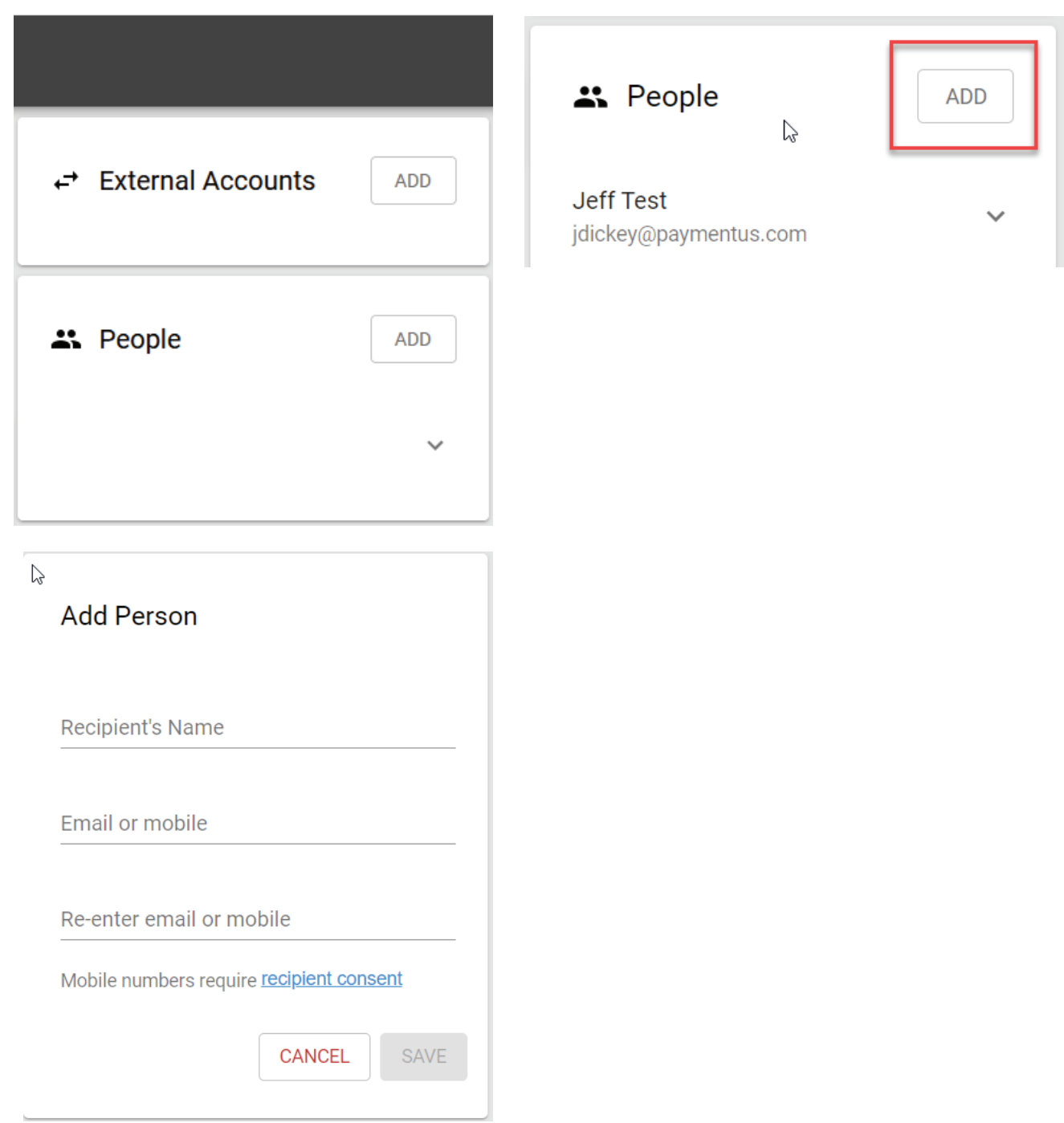

### 5. In the "Transfer and Send Money" section click on the down arrow and choose your recipient.

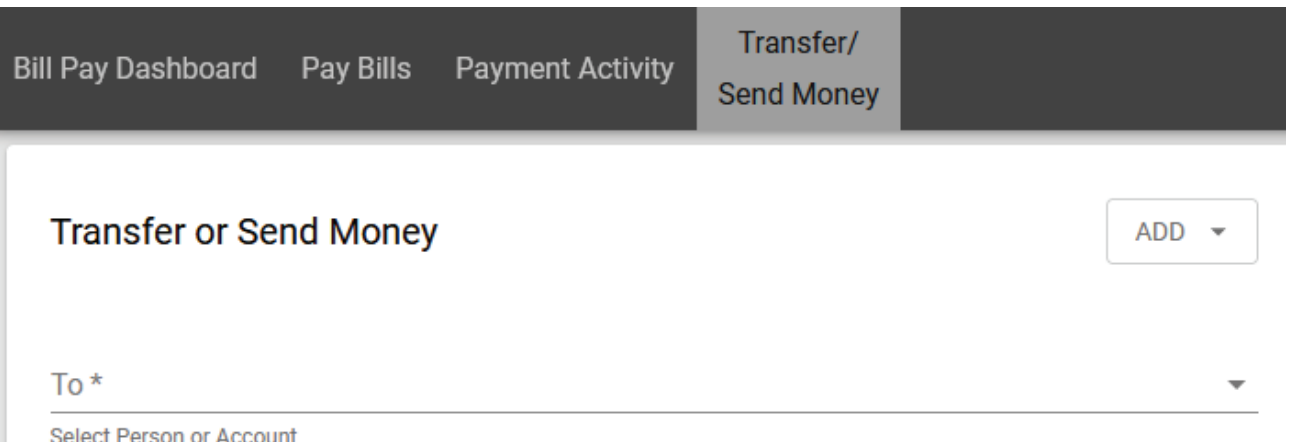

6. You will choose the account the money is coming from, the amount you'd like to pay, the date you are sending it, the frequency, choose if you want to be alerted, and also write a message for the recipient.

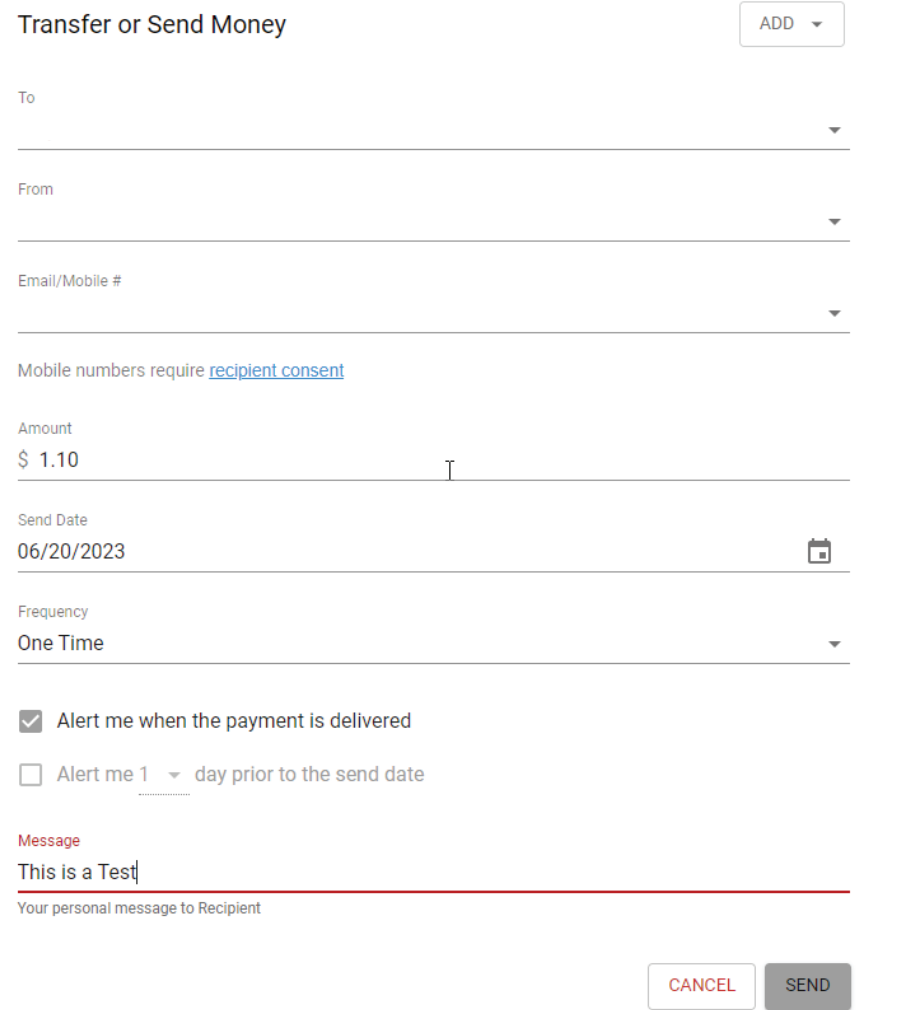

7. You will be able to see the pending payments and also the history of all of the payments that have been made. *This will take 1-3 business days to be credited to the account once accepted.*

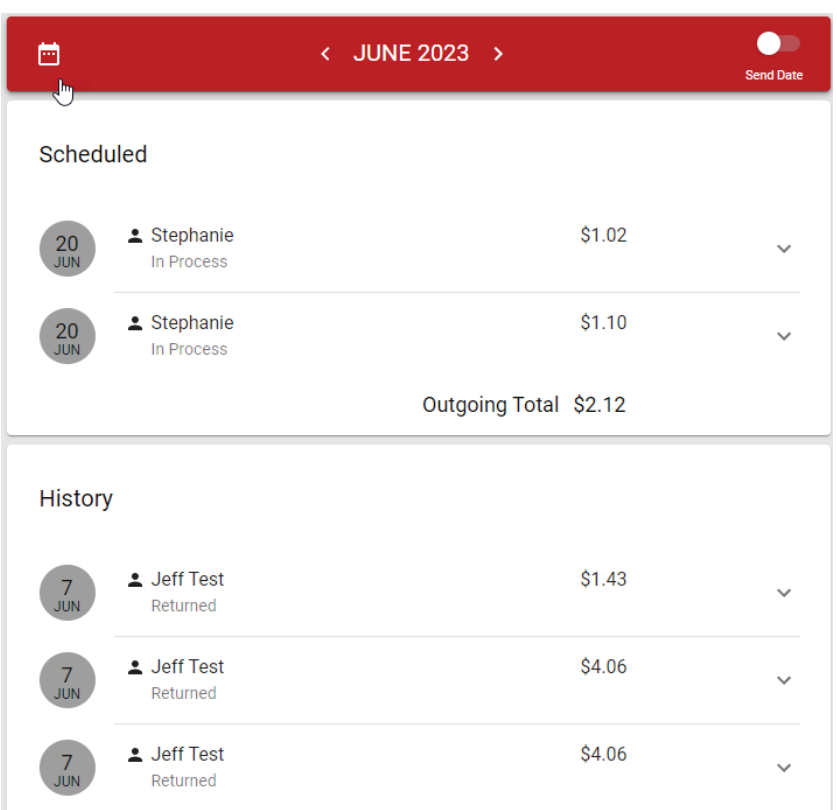

#### 8. The person receiving the money will get an email from "no-reply@payveris.com"

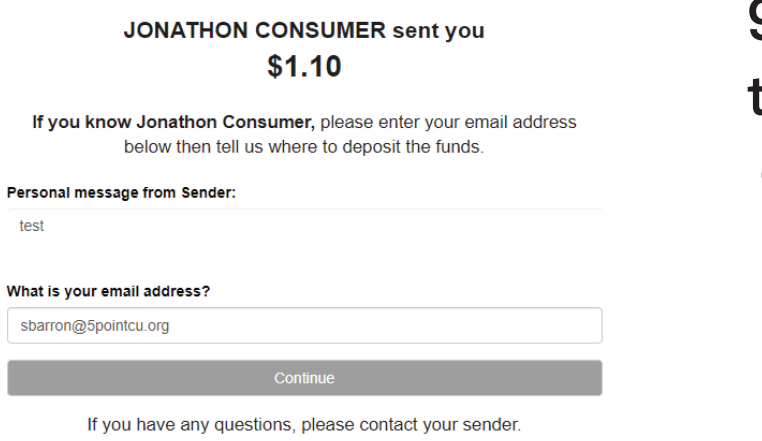

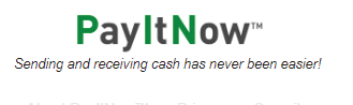

9. They will need to key in their email address and click continue.

#### 10. The recipient will put in the routing number and the account number where they want the money deposited and click "Accep.t"

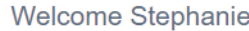

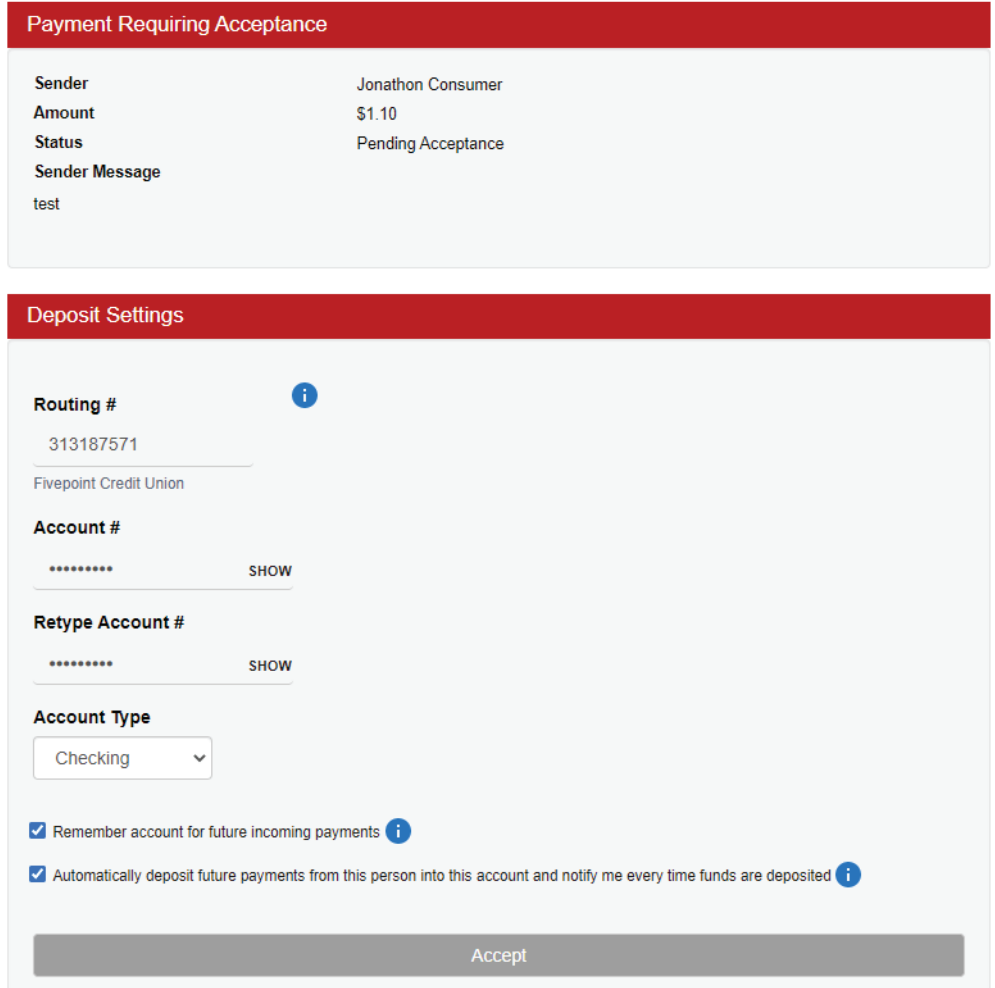

11. If the member cancels the payment before the recipient can accept it the recipient will receive this email.

Jonathon Consumer canceled the \$1.60 payment about which you were recently notified.

No further attempts will be made to send you this payment. If you have any questions, please contact your Sender.

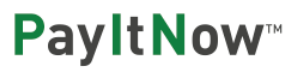

Sending and receiving cash has never been easier

About PayltNow™PrivacySecurity